## **UVAFinance**

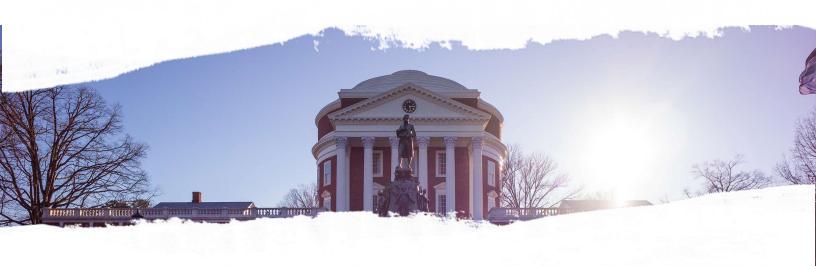

# Accounts Receivable (AR) Training Guide

Finance Outreach & Compliance <a href="http://foc.virginia.edu">http://foc.virginia.edu</a>

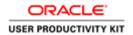

### Table of Contents

| AR-Accounts Receivable                          | 1  |
|-------------------------------------------------|----|
| Viewing AR Data                                 | 1  |
| Finding AR Transactions                         |    |
| Finding a Particular Transaction                | 5  |
| AR-Accounts Receivable                          | 10 |
| Invoicing a Customer of UVA                     |    |
| Creating an Account for an Existing Customer    | 29 |
| Creating an Account for a UVA Employee Customer | 37 |
| Establishing a New Customer Record              | 42 |
| Correcting Transactions in AR                   | 55 |
| Creating a credit memo-Refund                   | 56 |
| Crediting part of an Unpaid Invoice             | 64 |
| Crediting an Entire Unpaid Invoice              |    |

#### **AR-Accounts Receivable**

The **Accounts Receivable** module provides integrated receivables processing and management for the University.

There are four functional areas of processing and managing receivables:

- Transaction creation and maintenance
- · Customer creation and maintenance
- · Entering and applying receipts
- Collections

After completing this course, online help (<a href="http://training.foc.virginia.edu/CC-T&TUsingOnlineHelpinIS/index.html">http://training.foc.virginia.edu/CC-T&TUsingOnlineHelpinIS/index.html</a>) is available within the Integrated System.

This section of the training illustrates querying AR data.

#### **Viewing AR Data**

You can view Accounts Receivable data from within the AR module.

You cannot make any changes to data in the AR module while logged in as an AR Viewer.

See the Accounts Receivable Module - Training Guide (<a href="https://ubicommunity.virginia.edu/docs/DOC-1411-accounts-receivable-module-training-guide">https://ubicommunity.virginia.edu/docs/DOC-1411-accounts-receivable-module-training-guide</a>) on the UBI Community for information related to reporting on AR data.

#### Finding AR Transactions

#### **Procedure**

Any AR responsibility may follow this method for finding AR transactions.

However, when logged in as an AR Viewer you may not make any changes to data in the module.

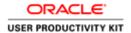

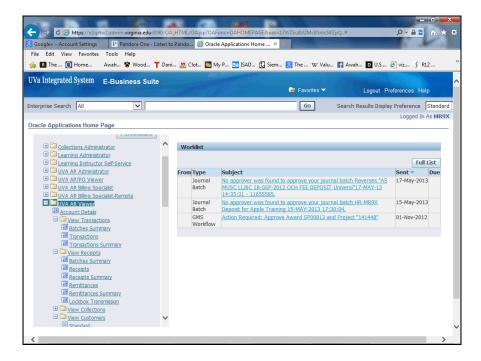

| Step | Action                                                                                                    |
|------|----------------------------------------------------------------------------------------------------|
| 1.   | Expand AR Viewer or any other AR Responsibility that you have.                                                                                                    |
|      | If you know details like the transaction number or the exact name of the customer and the date of the transaction you can use the Transaction link. Otherwise you can search using transaction summary. Here we illustrate a query where details are not known. |
|      | Click the Transactions Summary link.                                                                                                    |

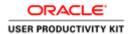

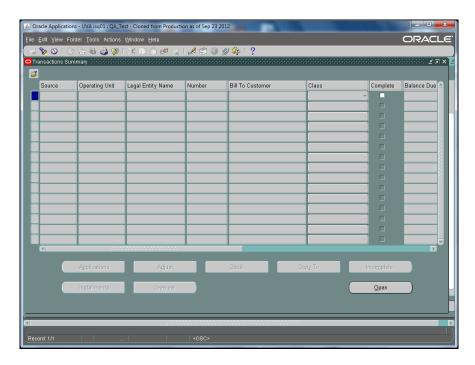

| Step | Action                                                                                            |
|------|---------------------------------------------------------------------------------------------------|
| 2.   | Use this option when you are not sure of the exact customer name or the date of the transactions. |
|      | Initiate a query by pressing[F11] on the keyboard.                                                |

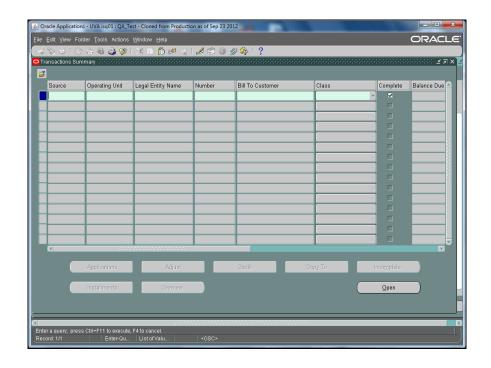

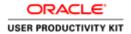

| Step | Action                                                                                                    |
|------|----------------------------------------------------------------------------------------------------|
| 3.   | Notice the color change in the first row's cells. This indicates you are in query mode.  Click in the Bill To Customer field. |
| 4.   | Enter the desired information into the Bill To Customer field. Enter "Darden%".                                               |

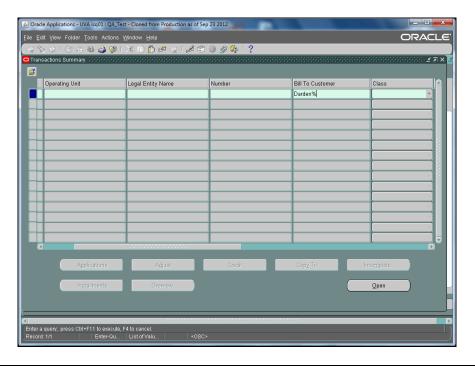

| Step | Action                                                                                                    |
|------|----------------------------------------------------------------------------------------------------|
| 5.   | Note: You could abandon the query by clicking F4 on the keyboard.                                             |
|      | Press [Ctrl+F11] to execute the query.                                                                        |
| 6.   | This query returns all transactions for any data and any Bill To Customer with "Darden" in the customer name. |
|      | The first invoice is selected. Click the <b>Open</b> button.  Open                                            |

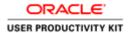

| Step | Action                                                                                                    |
|------|----------------------------------------------------------------------------------------------------|
| 7.   | Here you can see all details of the transaction selected.                                                                   |
|      | You can explore the transaction further by clicking buttons; Line Items, Distributions or Sales Credits.  End of Procedure. |

#### Finding a Particular Transaction

#### **Procedure**

Departmental employees may run queries on the AR module when logged in as AR Billing Specialist or as AR Viewer.

When logged in as AR Viewer you may not make changes in the module.

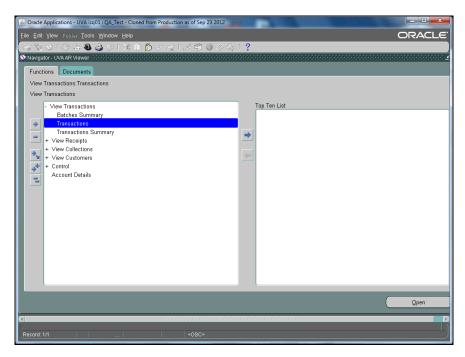

| Step | Action                                          |
|------|-------------------------------------------------|
| 1.   | Double-click the <b>Transactions</b> list item. |
|      | Transactions                                    |

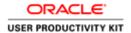

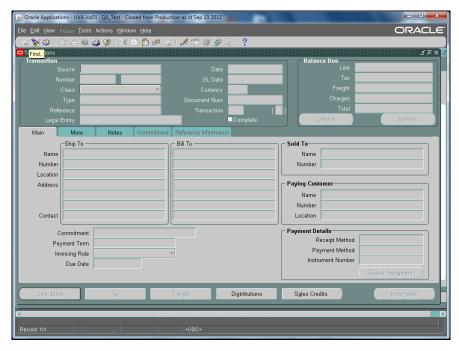

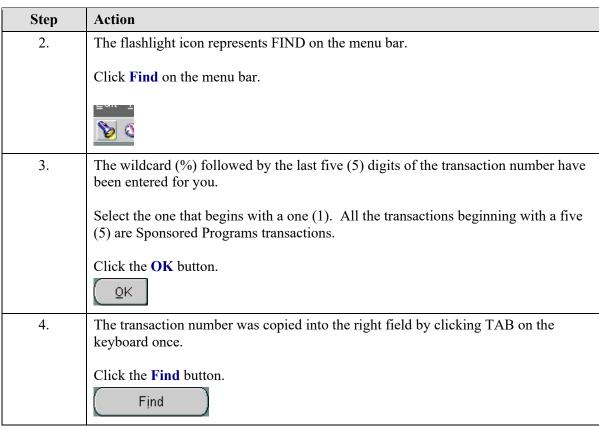

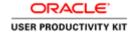

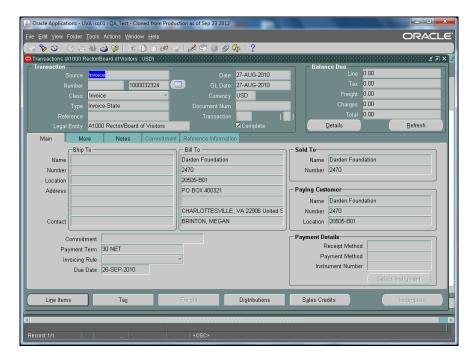

| Step | Action                                   |
|------|------------------------------------------|
| 5.   | Review the transaction.                  |
|      | Click the Line Items button.  Line Items |

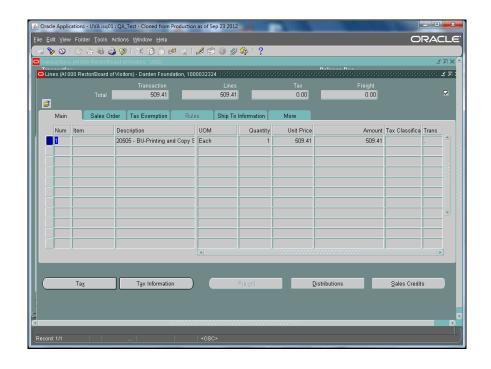

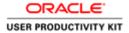

| Step | Action                                 |
|------|----------------------------------------|
| 6.   | Click the <b>Distributions</b> button. |
|      | Distributions                          |

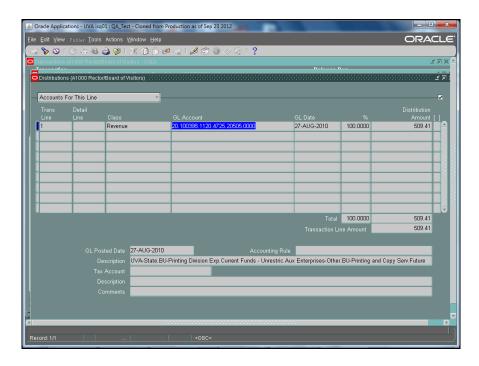

| Step | Action                                                                                                    |
|------|----------------------------------------------------------------------------------------------------|
| 7.   | This view shows the GL Account for the line. The entire line was revenue for the GL Account shown. The Object Code is 4725.  Click the Window menu. |
| 8.   | Select among the open windows. In this case we selected Transactions.                                                                               |

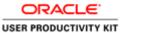

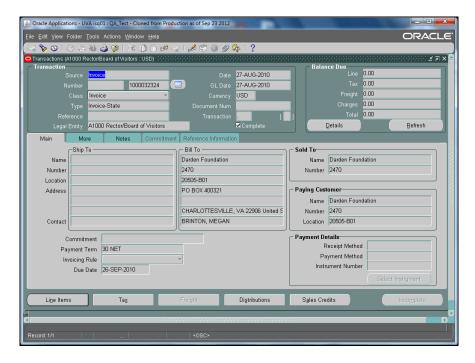

| Step | Action                                                |
|------|-------------------------------------------------------|
| 9.   | You can continue to review the transaction.           |
|      | Click the <b>Distributions</b> button.  Distributions |

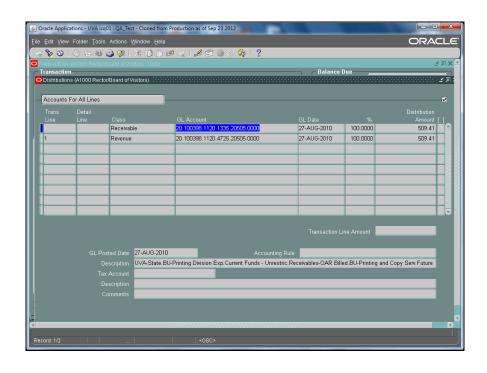

Error! No text of specified style in document.

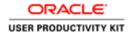

| Step | Action                                                                    |
|------|---------------------------------------------------------------------------|
| 10.  | This view of the Distributions shows accounts for all lines.              |
|      | NOTE the RECEIVABLE line. The Object Code is always 1335 for receivables. |
|      | Click the Window menu.                                                    |
|      | <u>\</u> Vindow                                                           |
| 11.  | Click the Transactions (A1000) option.                                    |
|      | O 2 Transactions (A1000 Rector/Board of Visitors : USD)                   |
| 12.  | This concludes the topic.  End of Procedure.                              |

#### **AR-Accounts Receivable**

At the end of this section, you will be able to:

- · Create an invoice
- Edit an existing customer-Adding a site for your Org
- · Create a new customer

**Note:** Even though you create invoices in the Integrated System (IS), your invoice will be mailed and checks will be collected by Central Accounting.

#### Invoicing a Customer of UVA

Accounts Receivable is UVA's process for billing customers.

When a department at the University delivers a service or a product to an outside entity (such as a foundation) an invoice must be created for your organization. If your organization is not listed in the Location list for the customer. **STOP** and abandon invoice and refer to the topic "Creating an Account for an Existing Customer."

The invoice you create must include the following:

- Description of what was sold or bought by the customer
- Accounting information to inform Central Accounting which General Ledger (GL) string (or account) receives the payment.

The GL string that you enter in the invoice will be:

- Entity (State, Local, Outside Agency)
- Project (Revenue Project)
- Fund Source (associated with the Entity)
- Object Code (for the receivables line the Object Code will be 1335, revenue line will be appropriate to what you sold)
- Org (your Organization)

#### **Procedure**

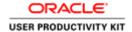

In this simulation you will create and complete an invoice to the customer, Darden School Foundation, for a bus they hired from Parking and Transportation.

You will also learn how to change an invoice before it is posted.

Begin by navigating from the E-Business Suite IS homepage to the AR Transactions form.

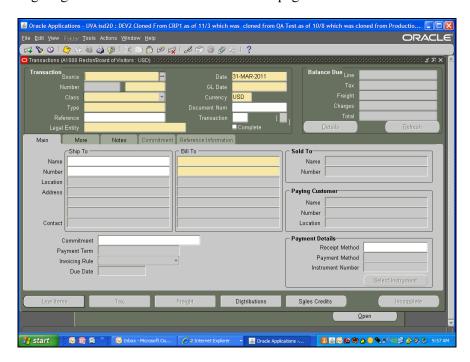

| Step | Action                                                                                                    |
|------|----------------------------------------------------------------------------------------------------|
| 1.   | The Transaction page displays.                                                                                        |
|      | To begin an invoice you must enter or select "Invoice" in the <b>Source</b> field.  Click in the <b>Source</b> field. |

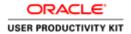

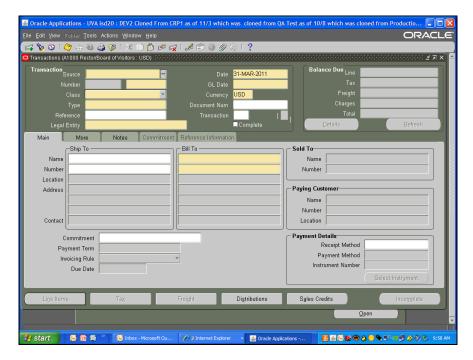

| Step | Action                                                                                             |
|------|----------------------------------------------------------------------------------------------------|
| 2.   | Instead of typing out the whole word, you can select the first letter and press Tab.               |
|      | Enter the desired information into the <b>Source</b> field. Enter "I".                             |
| 3.   | Once you press the Tab button a list of values will display.                                       |
|      | Press [Tab].                                                                                       |
| 4.   | The type field defaults to <b>Invoice-Local</b> and other header section fields are autopopulated. |
|      | Depending on your General Ledger entity you might need to change to Invoice-State.                 |
| 5.   | For this simulation, the <b>Type</b> field has been changed to <b>Invoice-State</b> for you.       |

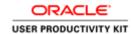

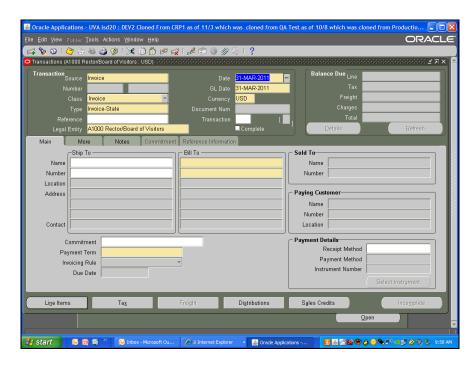

| Step | Action                                                                  |
|------|-------------------------------------------------------------------------|
| 6.   | Next, select <b>DARDEN FOUNDATION</b> as the customer for this invoice. |
|      | Click in the Bill To: Name field.                                       |

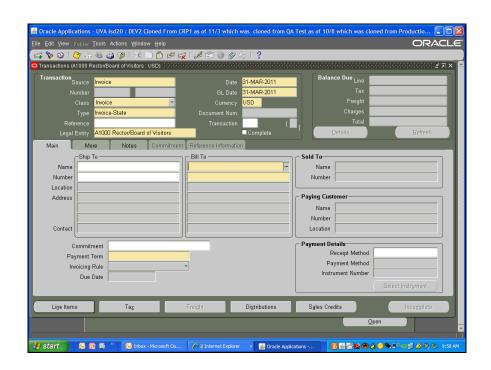

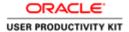

| Step | Action                                                                                      |
|------|---------------------------------------------------------------------------------------------|
| 7.   | Note: This field is NOT case sensitive.                                                     |
|      | You may search on partial name.                                                             |
|      | Enter the desired information into the <b>Bill To: Name</b> field. Enter " <b>DARDEN</b> ". |
| 8.   | Press Tab to display a list of values that match DARDEN.                                    |
|      | Press [Tab].                                                                                |

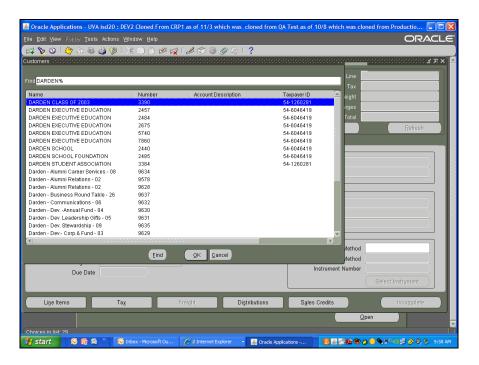

| Step | Action                                                                              |
|------|-------------------------------------------------------------------------------------|
| 9.   | In this example select DARDEN SCHOOL FOUNDATION.                                    |
|      | Click the <b>DARDEN SCHOOL FOUNDATION</b> list item.  DARDEN SCHOOL FOUNDATION 2485 |

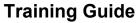

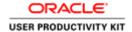

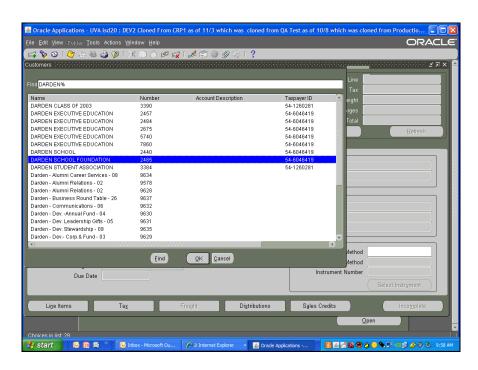

| Step | Action                                                                                                    |
|------|----------------------------------------------------------------------------------------------------|
| 10.  | Click the <b>OK</b> button.                                                                                                    |
| 11.  | The <b>Bill To</b> customer information auto-populates, including the location address.                                                                                                    |
| 12.  | Click in the <b>Bill To: Location</b> field.  20071-J47                                                                                                    |
| 13.  | Click the Bill To: Location button.                                                                                                    |
| 14.  | The <b>Location</b> is org in this example is 20495-B01 from Parking and Transportation. Select this org from the list of values.  If your Org is not in the Location list of values for your customer, <b>STOP</b> and add a site to the customer's record.  To see how to add your org to the record, refer to the UPK topic entitled <i>Editing an Existing Customer to Add a Site for an Org</i> .  Click the <b>20495-B01</b> cell. |
| 15.  | Click the <b>OK</b> button.                                                                                                    |

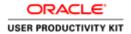

| Step | Action                                                                       |
|------|------------------------------------------------------------------------------|
| 16.  | Enter your organization number again in the <b>Transaction Summary</b> form. |
|      | Click the Line Items button.  Line Items                                     |
| 17.  | The Transaction Summary form displays.                                       |
|      | Enter your org number in the <b>Salesperson</b> field.                       |
|      | Click in the Salesperson field.                                              |

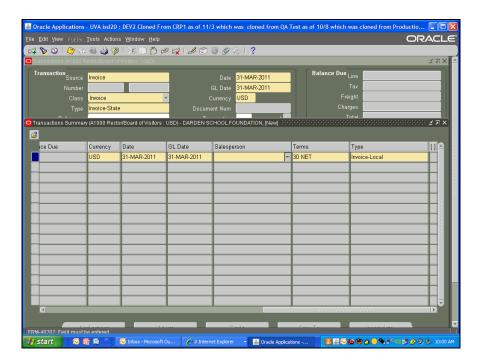

| Step | Action                                                                          |
|------|---------------------------------------------------------------------------------|
| 18.  | Enter the desired information into the <b>Salesperson</b> field. Enter "20495". |
| 19.  | Press <b>Tab</b> for the field to populate the rest of the org name.            |
|      | Press [Tab].                                                                    |

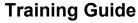

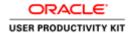

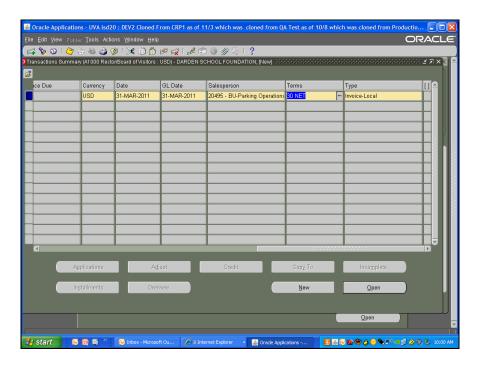

| Step | Action                                                             |
|------|--------------------------------------------------------------------|
| 20.  | Navigate to the Line Items page to enter the items on the invoice. |
|      | Click the <b>Open</b> button.                                      |

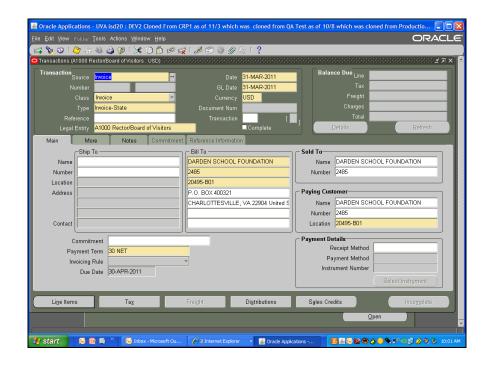

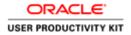

| Step | Action                                              |
|------|-----------------------------------------------------|
| 21.  | Note: This is the second time you click line items. |
|      | Click the Line Items button.  Line Items            |

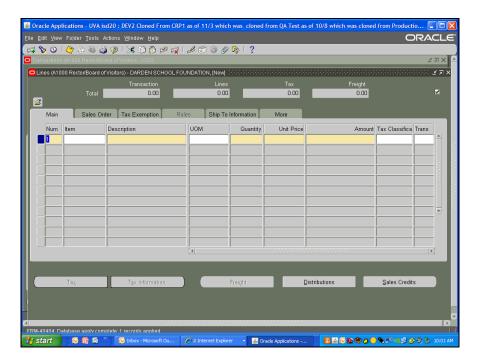

| Step | Action                                                                                                    |
|------|----------------------------------------------------------------------------------------------------|
| 22.  | The <b>Lines</b> form displays.                                                                                                    |
|      | In this example the DARDEN SCHOOL FOUNDATION has rented a bus to go from the Darden School to the Rotunda on March 10, 2011.                                                        |
|      | <b>Note:</b> This information will display on the invoice that the customer receives so it is imperative that the pertinent information be entered in the <b>Description</b> field. |
|      | Click in the <b>Description</b> field.                                                                                                    |

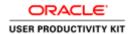

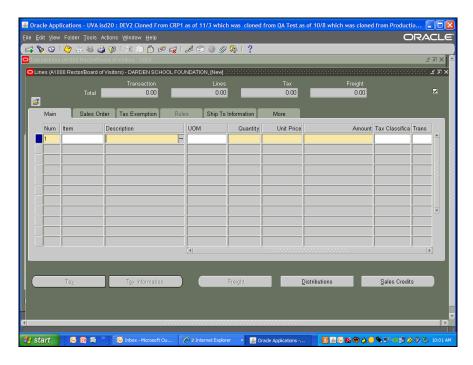

| Step | Action                                                                                 |
|------|----------------------------------------------------------------------------------------|
| 23.  | Enter the desired information into the <b>Description</b> field. Enter "Bus Rental 10- |
|      | MAR-11".                                                                               |

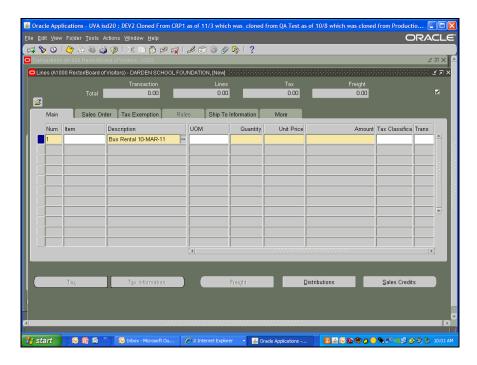

| Step | Action       |
|------|--------------|
| 24.  | Press [Tab]. |

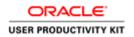

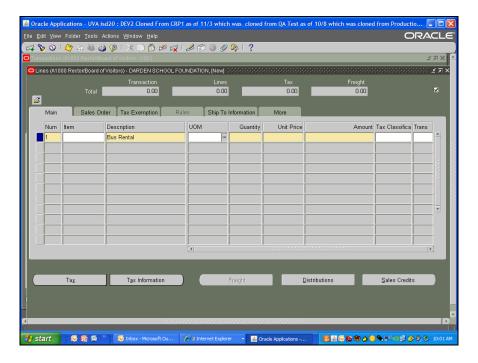

| Step | Action                                |
|------|---------------------------------------|
| 25.  | Search for the UOM (unit of measure). |
|      | Click the <b>UOM</b> button.          |

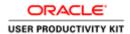

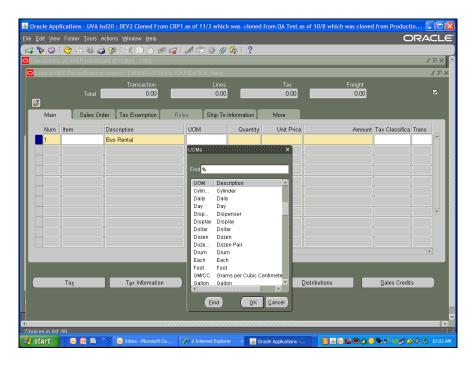

| Step | Action                        |
|------|-------------------------------|
| 26.  | In this example, select Each. |
|      | Click the Each list item.     |

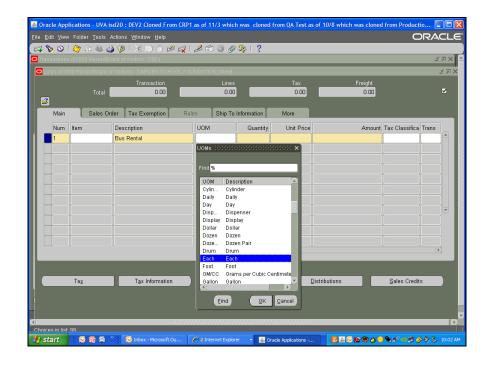

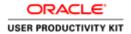

| Step | Action                                                                       |
|------|------------------------------------------------------------------------------|
| 27.  | Click the <b>OK</b> button.                                                  |
|      | ŌΚ                                                                           |
| 28.  | Enter the desired information into the Quantity field. Enter "1".            |
| 29.  | Press [Tab].                                                                 |
| 30.  | Do not enter a dollar sign when entering the Unit Price.                     |
|      | Enter the desired information into the <b>Unit Price</b> field. Enter "250". |
| 31.  | Press [Tab].                                                                 |
| 32.  | The amount will calculate automatically.                                     |

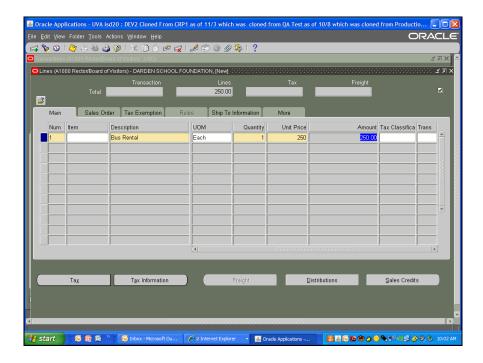

| Step | Action                                                                                      |
|------|---------------------------------------------------------------------------------------------|
| 33.  | Select the <b>Distributions</b> button to enter your GL string in the distributions window. |
|      | Click the <b>Distributions</b> button.  Distributions                                       |

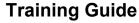

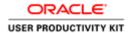

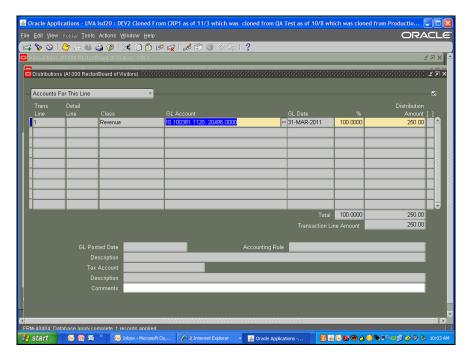

| Step | Action                                 |
|------|----------------------------------------|
| 34.  | Click the Accounts For This Line list. |
|      |                                        |

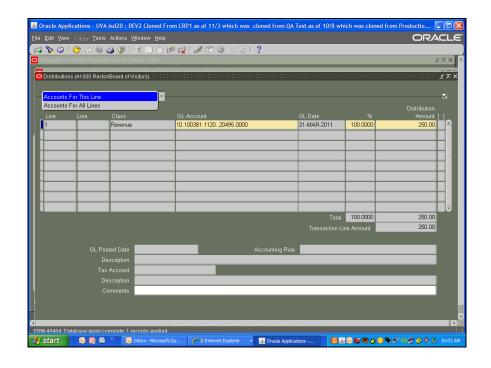

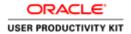

| Step | Action                                                                                                    |
|------|----------------------------------------------------------------------------------------------------|
| 35.  | Click the Accounts For All Lines list item.                                                                                                    |
|      | Accounts For All Lines                                                                                                    |
| 36.  | In this example the GL string for org 20495 was stored in the AR Module by ISDS administrator.                                                                                     |
|      | If your GL string is not stored you will enter it in the Receivables line with 1335 as the object code, and in the Revenue line with the appropriate object code for your invoice. |
| 37.  | Click in the GL Account field.                                                                                                    |
|      | 20.100381.112020495.0000                                                                                                    |
| 38.  | Enter the object code in the revenue field.                                                                                                    |
|      | Click the ellipsis () to view the <b>GL Accounting</b> flexfield.                                                                                                    |
| 39.  | Click in the <b>Object Code</b> field.                                                                                                    |
| 40.  | Enter the desired information into the <b>Object Code</b> field. Enter "4725".                                                                                                    |
| 41.  | Click the <b>OK</b> button.                                                                                                    |

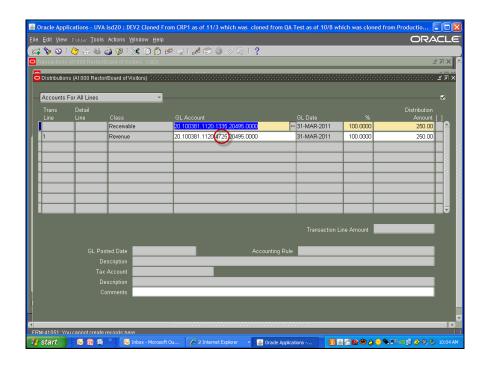

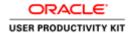

| Step | Action                                                   |
|------|----------------------------------------------------------|
| 42.  | The <b>Object Code</b> appears in the GL revenue string. |
|      | Click the Close button for the Distributions form.       |

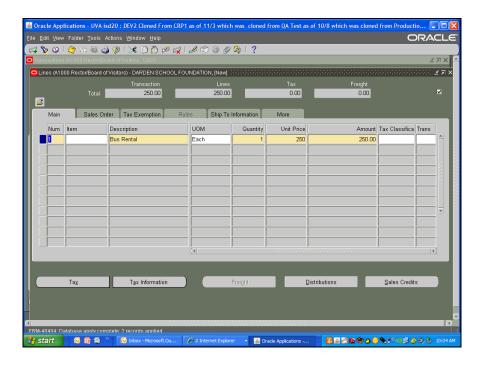

| Step | Action                                                                 |
|------|------------------------------------------------------------------------|
| 43.  | Click the Close button for the Lines form.                             |
|      | ×                                                                      |
| 44.  | The invoice number displays in the second segment of the number field. |
|      | Record the transaction # so that you can easily search for it later.   |

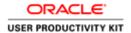

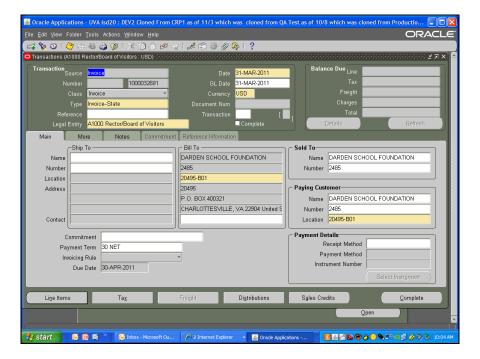

| Step | Action                                                                                                    |
|------|----------------------------------------------------------------------------------------------------|
| 45.  | Click the <b>Complete</b> button to complete the entry. The button will change to "Incomplete".                        |
|      | Completed transactions are posted to the GL overnight.  Complete                                                       |
| 46.  | If you need to change the transaction, you must make correction before it posts to the General Ledger.                 |
|      | To correct errors after an invoice has been posted, please refer to UPK Section <i>Correcting Transactions in AR</i> . |

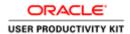

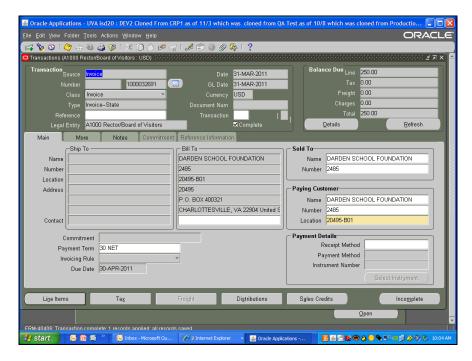

| Step | Action                                                |
|------|-------------------------------------------------------|
| 47.  | In this example you will change the "Quantity" field. |
|      | Note: In this example the invoice has not posted.     |
|      | Click the <b>Incomplete</b> button.                   |
|      | Incomplete Incomplete                                 |
| 48.  | Click the Line Items button.                          |
|      | Line Items                                            |
| 49.  | Click in the Quantity field.                          |
|      | 1                                                     |

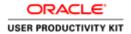

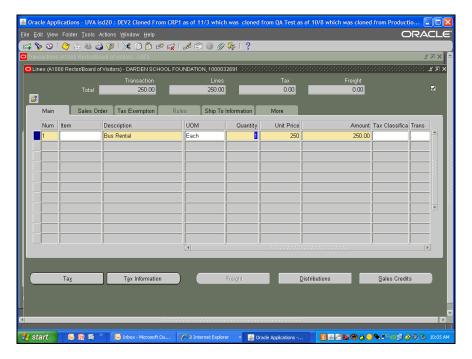

| Step | Action                                                                   |
|------|--------------------------------------------------------------------------|
| 50.  | Enter the desired information into the <b>Quantity</b> field. Enter "2". |
| 51.  | Press [Tab].                                                             |
| 52.  | Press [Tab].                                                             |
| 53.  | Notice the amount change to 500.                                         |
|      | Note: Be sure the description is adequate to include the change.         |
| 54.  | Click the Close button.                                                  |
| 55.  | Click the Complete button.  Complete                                     |

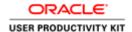

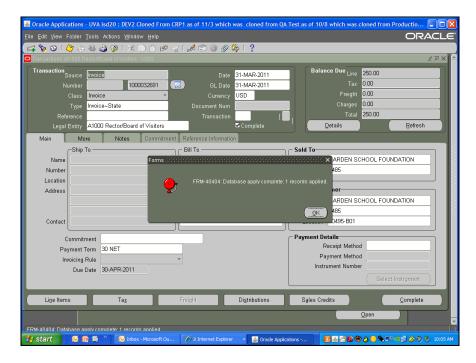

| Step | Action                                                                        |
|------|-------------------------------------------------------------------------------|
| 56.  | Click the <b>OK</b> button.                                                   |
|      | <u>OK</u>                                                                     |
| 57.  | Our invoice is now for \$500.00.                                              |
| 58.  | You have completed the simulation for Creating an Invoice.  End of Procedure. |

#### Creating an Account for an Existing Customer

#### **Customers**

In the Accounts Receivable module each customer of the University would ideally have only one customer record. Therefore, the first step is searching for an existing customer record before you create a new one.

Search for customers by their **Customer Type**- either **Organization** or **Person**. The screenshot below shows searching for a Person.

Beginning in June 2013, AR person-type queries for customers will search both the UVA IS Human Resources records and the customer tables in the AR module. The result is that in Employee names will be returned in the preliminary query you run before creating new customer records where the customer type is "Person."

When you do business with a Customer of the University you create an Account for the existing customer in the form of a Bill-To site for your organization. The format for the Bill-To location is your org#-B01 where B01 stands for the first Bill-To site for your organization. If you need to invoice a current or former employee, *create a customer account* for the existing employee name. Do not create a new customer.

Error! No text of specified style in document.

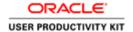

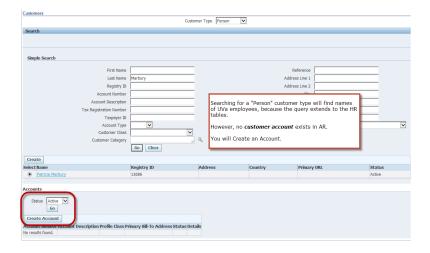

#### **Procedure**

In this simulation you will add a Bill To location to an existing customer.

You will add details for your location. The first detail you will add will be under the **PROFILE** tab

The details you add under the PROFILE tab are critical to the customer receiving notices of billing.

| Step | Action                                                                                                    |
|------|----------------------------------------------------------------------------------------------------|
| 1.   | For this example we have attempted to create an invoice for the Darden School Foundation, but the organization, 20030, does not exist in the <b>Bill To Locations</b> drop down list. |
|      | Now you will add the organization, 20030-B01 to the customer DARDEN SCHOOL FOUNDATION.                                                                                                |

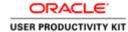

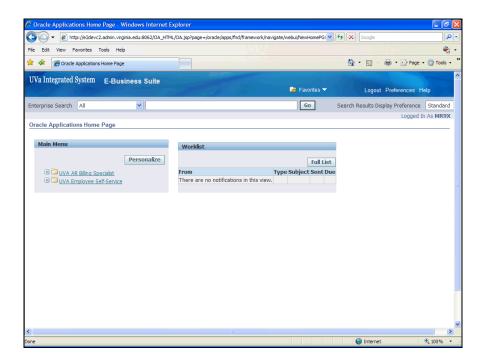

| Step | Action                                                  |
|------|---------------------------------------------------------|
| 2.   | Begin by navigating to the <b>Customer</b> search page. |
|      | Click the <b>expand</b> button.                         |

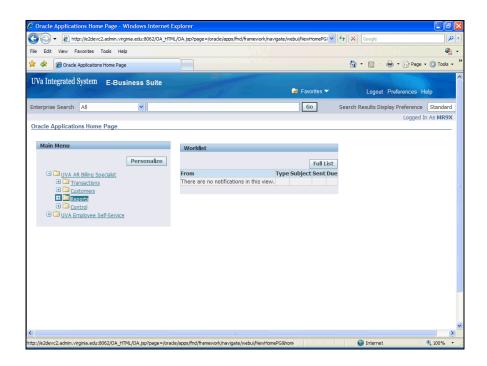

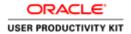

| Step | Action                                          |
|------|-------------------------------------------------|
| 3.   | Click the <b>expand</b> button.                 |
|      | <b>±</b>                                        |
| 4.   | Click the <b>Standard</b> link.                 |
| 5.   | The Customers Search page displays.             |
|      | <b>Note:</b> The customer type is Organization. |
|      | The customer "Darden" has been entered for you. |
|      | Click the Go button.                            |

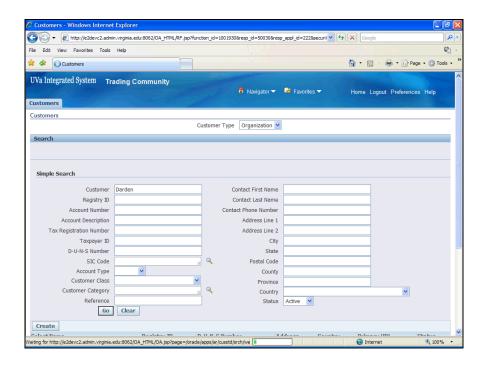

| Step | Action                                                                                                    |
|------|----------------------------------------------------------------------------------------------------|
| 6.   | Click the scrollbar to scroll down to see the search results.                                                                                   |
| 7.   | The list of the query results for "Darden" displays.  You will select the DARDEN SCHOOL FOUNDATION.  Click the DARDEN SCHOOL FOUNDATION option. |
|      |                                                                                                    |

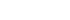

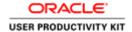

| Step | Action                                      |
|------|---------------------------------------------|
| 8.   | Scroll down to see the Create Site section. |

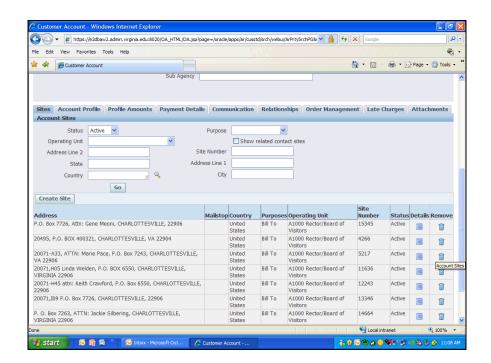

| Step | Action                                                                           |
|------|----------------------------------------------------------------------------------|
| 9.   | Click the Create Site button.                                                    |
|      | Create Site                                                                      |
| 10.  | Click the Create Address button.                                                 |
|      | Create Address                                                                   |
| 11.  | In this example the address has been entered for you.                            |
| 12.  | Click to scroll down to the bottom of the page to see the <b>Location</b> field. |

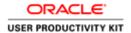

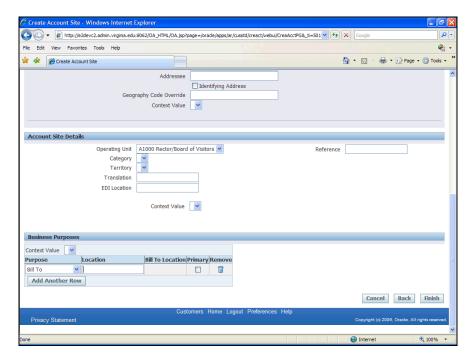

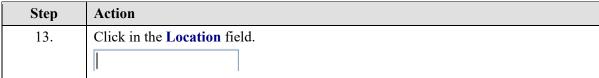

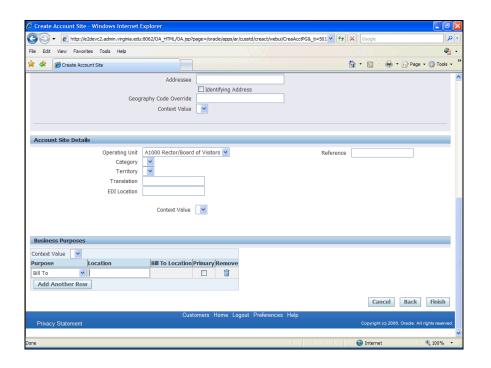

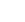

ORACLE'

USER PRODUCTIVITY KIT

# **Training Guide**

| Step | Action                                                                    |
|------|---------------------------------------------------------------------------|
| 14.  | Enter the desired information into the Location field. Enter "20030-B01". |

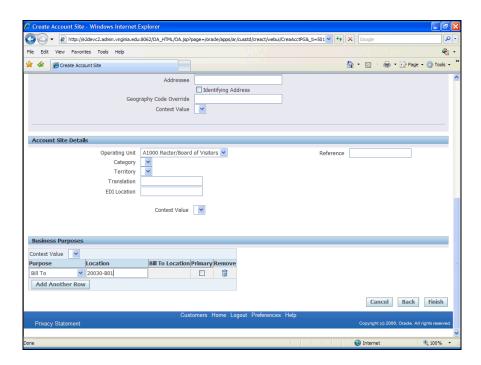

| Step | Action                          |
|------|---------------------------------|
| 15.  | Click the <b>Finish</b> button. |
|      | Finish                          |

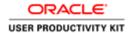

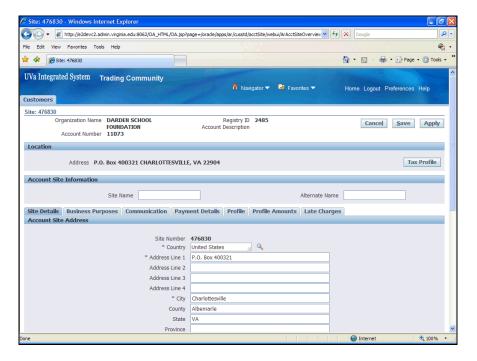

| Step | Action                                                                                                    |
|------|----------------------------------------------------------------------------------------------------|
| 16.  | Click the Save button.                                                                                      |
|      | <u>S</u> ave                                                                                                |
| 17.  | Click the <b>Apply</b> button.                                                                              |
|      | Apply                                                                                                    |
| 18.  | Click the <b>Profile</b> link.                                                                              |
|      |                                                                                                    |
|      | The details you add under the <b>PROFILE</b> tab are critical to the customer receiving notices of billing. |
|      |                                                                                                    |
|      | Profile                                                                                                    |
| 19.  | Click the Yes button.                                                                                       |
|      | <u>Y</u> es                                                                                                 |
| 20.  | The accountant's name will automatically populate.                                                          |
|      | In the Credit and Collection window the accountant's name populates the <i>Collector</i>                    |
|      | field.                                                                                                    |
|      | The details you add under the <b>PROFILE</b> tab are critical to the customer receiving notices of billing. |
| 21.  | Click the Save button.                                                                                      |
|      | <u>S</u> ave                                                                                                |

| Step | Action                                                                                                    |
|------|----------------------------------------------------------------------------------------------------|
| 22.  | Click the <b>Apply</b> button.                                                                                    |
|      | А <u>р</u> ply                                                                                                    |
| 23.  | You have completed the simulation for Editing an Existing Customer to Add a Site for Your Org.  End of Procedure. |

#### Creating an Account for a UVA Employee Customer

#### **Customers**

In the Accounts Receivable module each customer of the University would ideally have only one customer record. Therefore, the first step is searching for an existing customer record before you create a new one.

Search for customers by their **Customer Type**- either **Organization** or **Person**. The screenshot below shows searching for a Person.

Beginning in June 2013, AR person-type queries for customers will search both the UVA IS Human Resources records and the customer tables in the AR module. The result is that in Employee names will be returned in the preliminary query you run before creating new customer records where the customer type is "Person."

When you do business with a Customer of the University you create an Account for the existing customer in the form of a Bill-To site for your organization. The format for the Bill-To location is your org#-B01 where B01 stands for the first Bill-To site for your organization. If you need to invoice a current or former employee, *create a customer account* for the existing employee name. Do not create a new customer.

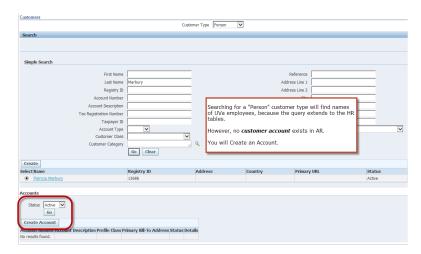

#### **Procedure**

Open the Customers/Standard form.

Search for the Customer Type "Person."

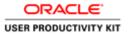

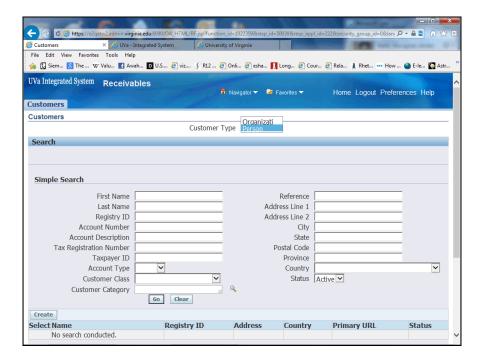

| Step | Action                                                                   |
|------|--------------------------------------------------------------------------|
| 1.   | In this example we are searching for a person who is an employee at UVA. |
|      | Enter the desired information into the Last Name field. Enter "Reitz".   |
| 2.   | Click the <b>Go</b> button.                                              |
|      | Go                                                                       |
| 3.   | The employee exists in the system as a <b>Customer</b> .                 |
|      | Click the Create Account button.  Create Account                         |

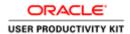

Error! No text of specified style in document.

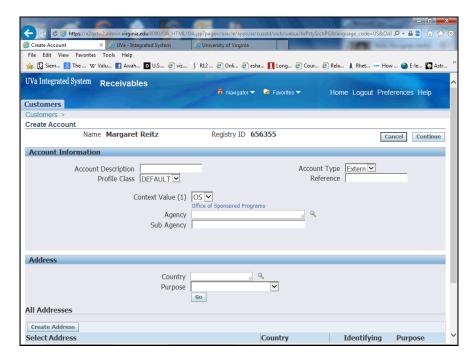

4. Click the Context Value list item and select the blank entry instead of the default, OSP.

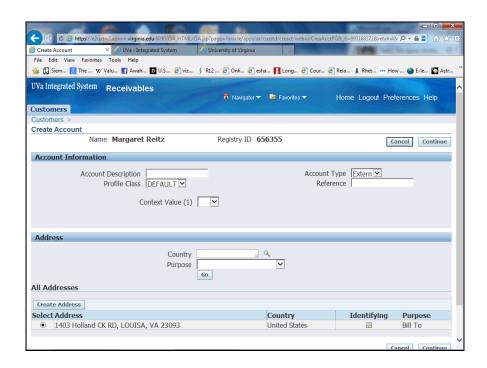

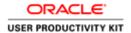

| Step | Action                                                                                               |
|------|----------------------------------------------------------------------------------------------------|
| 5.   | You will enter the address even if it already exists.                                                |
|      | Click the Create Address button.  Create Address                                                     |
| 6.   | The address has been entered for you.                                                                |
|      | Press [Enter] to continue.                                                                           |
| 7.   | At the bottom of the address window is the Business Purposes block.                                  |
|      | In this case the site is for Org 20020. You will use your own Org # to set up your Bill To Location. |
|      | Enter the Org- B01 into the <b>Location</b> field. Enter "20020-B01".                                |
| 8.   | Click the Finish button. Finish                                                                      |

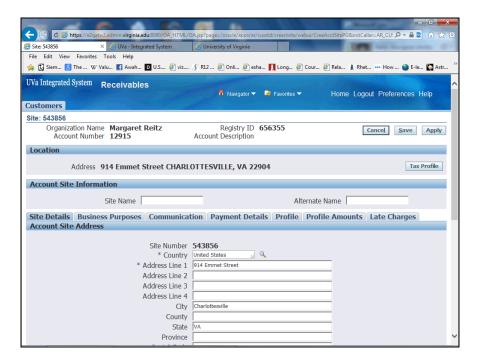

| Step | Action                         |
|------|--------------------------------|
| 9.   | Click the <b>Profile</b> link. |
|      | Profile                        |

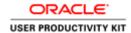

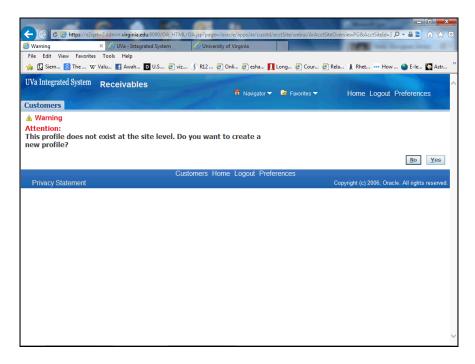

| Step | Action                       |
|------|------------------------------|
| 10.  | Click the <b>Yes</b> button. |
|      | <u>Y</u> es                  |

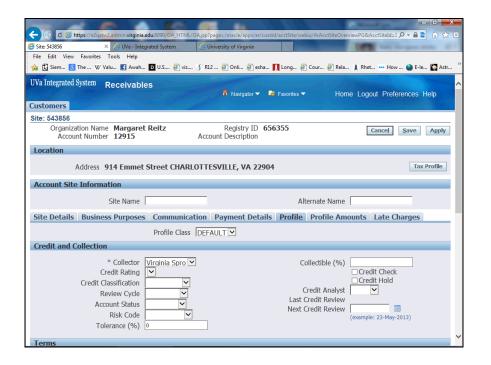

Error! No text of specified style in document.

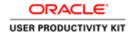

| Step | Action                                                                                               |
|------|----------------------------------------------------------------------------------------------------|
| 11.  | Click the Apply button.  Apply                                                                       |
| 12.  | Always use the existing Customer record to create accounts for your organization.  End of Procedure. |

#### Establishing a New Customer Record

If after a thorough search you determine that no record exists for your customer in the IS AR module you will establish the account by creating a **Customer Record** - specifying whether it is for an Organization or for a Person - and creating an account for them.

You will then add a site to the new customer record for your business purpose. In most cases your business purpose will be *bill to* and the format will be your organization number followed by - B01.

• (Example: 20030-B01)

A crucial element in creating a customer is setting up the profile. PROFILE is critical to the customer receiving notices of billing.

#### **Procedure**

In this simulation you will see how to create a new customer in the AR module.

- 1. Search for the customer.
- 2. If the customer is not found create a customer record.
- 3. Enter the name and address.
- 4. Enter the Site information for your organization.
- 4. Add details. The first detail you will add will be under the **PROFILE** tab.

The details you add under the PROFILE tab are critical to the customer receiving notices of billing.

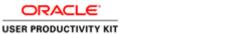

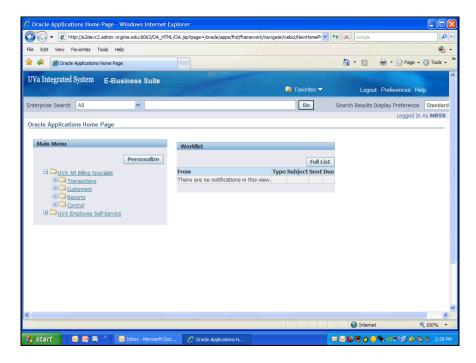

| Step | Action                                                        |
|------|---------------------------------------------------------------|
| 1.   | Begin by navigating to the <b>Customer</b> , Standard screen. |
|      | Click the Customers link.                                     |

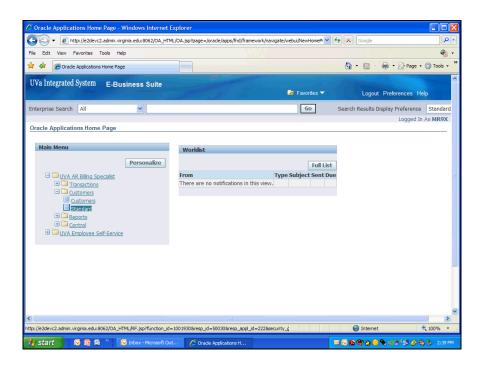

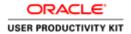

| Step | Action                                                                                                    |
|------|----------------------------------------------------------------------------------------------------|
| 2.   | Click the Standard link.                                                                                                    |
|      |                                                                                                    |
| 3.   | In this example you will search for Logan Evans, a person.                                                                      |
|      | Change the default for Customer Type from "organization" to "person."                                                           |
|      | Click the Customer Type list.                                                                                                   |
|      | •                                                                                                    |
| 4.   | Click the <b>Person</b> list item.                                                                                              |
|      | Person                                                                                                    |
| 5.   | The simple search for a person displays criteria appropriate for finding an individual rather than for finding an organization. |
|      | Enter the desired information into the First Name field. Enter "Logan".                                                         |
| 6.   | Click in the Last Name field.                                                                                                   |
|      |                                                                                                    |

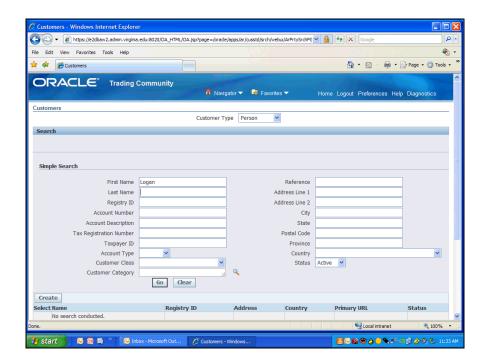

| Step | Action                                                                 |
|------|------------------------------------------------------------------------|
| 7.   | Enter the desired information into the Last Name field. Enter "Evans". |

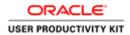

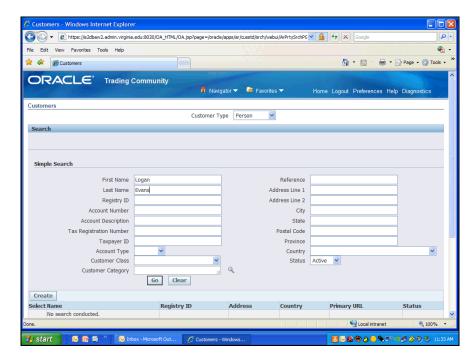

| Step | Action                                                                                                    |
|------|----------------------------------------------------------------------------------------------------|
| 8.   | Go initiates the search.                                                                                                    |
|      | Click the Go button.                                                                                                    |
| 9.   | Since <i>no results were found</i> create a new customer record.                                                                        |
|      | Click the Create button.  Create                                                                                                    |
| 10.  | A tip will display that indicates only a first or last name is required. Do not follow this TIP. Instead enter a first and a last name. |
| 11.  | Click in the First Name field.                                                                                                    |

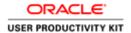

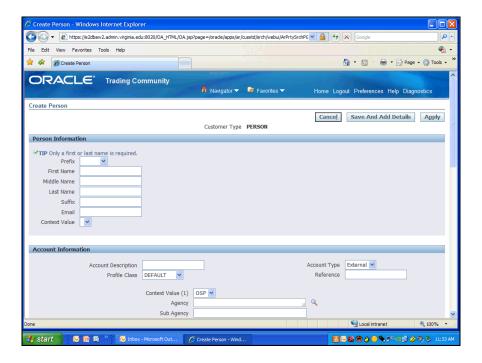

| Step | Action                                                                  |
|------|-------------------------------------------------------------------------|
| 12.  | Enter the desired information into the First Name field. Enter "Logan". |

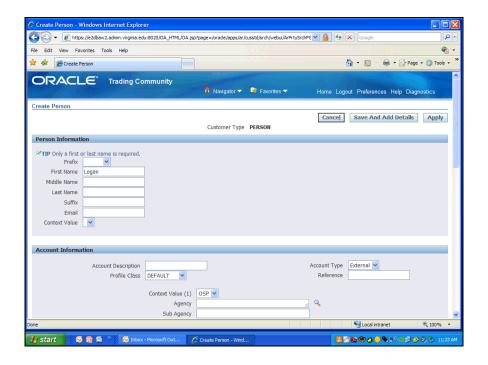

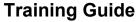

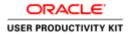

| Step | Action                                                                     |
|------|----------------------------------------------------------------------------|
| 13.  | Click in the Last Name field.                                              |
|      |                                                                            |
| 14.  | Enter the desired information into the Last Name field. Enter "Evans".     |
| 15.  | In the account information block change the <b>Context Value</b> to blank. |
|      | OSP is for sponsored programs only!                                        |
|      | Do not leave OSP in the context value.                                     |
|      | Click the Context Value (1) list.                                          |
|      | OSP Y                                                                      |
| 16.  | Click the blank list item.                                                 |

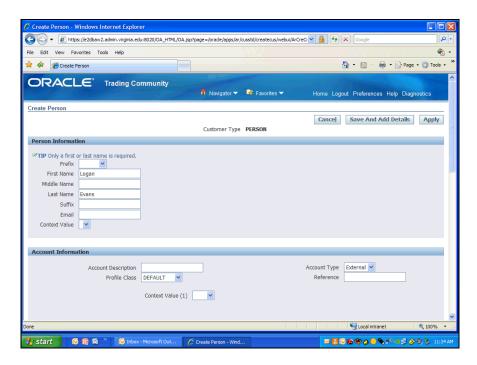

| Step | Action                                                                                                    |
|------|----------------------------------------------------------------------------------------------------|
| 17.  | Next scroll down to the bottom of the window and enter the address.                                                               |
|      | Click the scrollbar.                                                                                                    |
| 18.  | For the country, United States should default.                                                                                    |
|      | If the country does not populate, or if the country is not correct for your entry, you must search for the country and select it. |

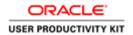

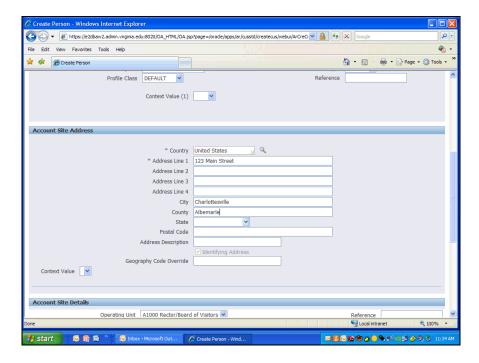

| Step | Action                                                                              |
|------|-------------------------------------------------------------------------------------|
| 19.  | In this example the address information has been entered for you.                   |
|      | Press [Tab].                                                                        |
| 20.  | Make sure the state abbreviation is correct. No periods and no spaces are accepted. |
|      | Enter the desired information into the <b>State</b> field. Enter "VA".              |

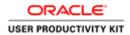

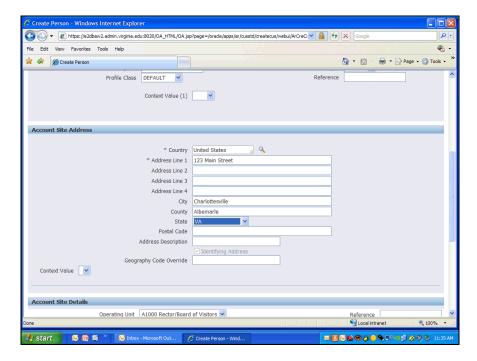

| Step | Action                                                                                                    |
|------|----------------------------------------------------------------------------------------------------|
| 21.  | Click in the Postal Code field.                                                                                                    |
| 22.  | Enter the desired information into the <b>Postal Code</b> field. Enter "22904".                                                                                                    |
| 23.  | Scroll down to the bottom of the page to enter the <b>Bill To</b> location, which is your Organization number-B01.  For example: 10000-B01 is the bill to location for the president's office. |
|      | Click the scrollbar.                                                                                                    |

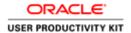

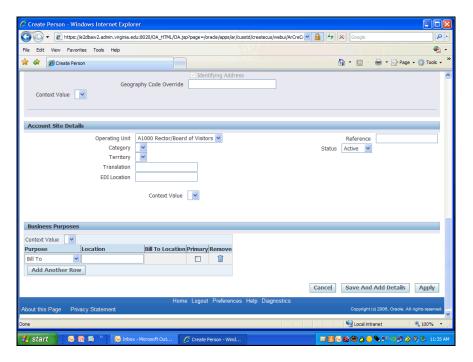

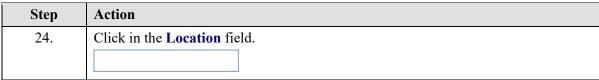

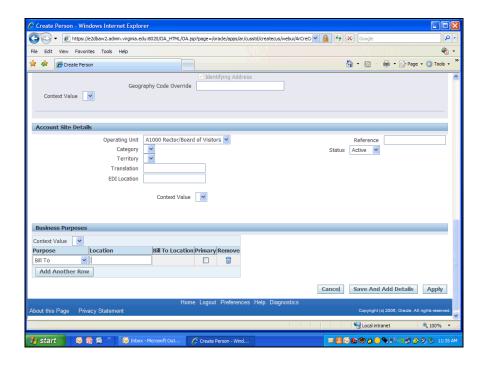

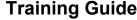

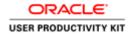

**Training Guide**Error! No text of specified style in document.

| Step | Action                                                                                                    |
|------|----------------------------------------------------------------------------------------------------|
| 25.  | Enter the desired information into the <b>Location</b> field. Enter "20030-B01".                                                                         |
| 26.  | To save up to this point, Click the Save And Add Details button.  Save And Add Details                                                                   |
| 27.  | You will next add details to the <b>Bill To</b> site in this case 20030-B01.  Click the <b>Details</b> button.                                           |
|      |                                                                                                    |
| 28.  | The first detail you will add will be under the profile tab.                                                                                             |
|      | The details you add here are critical to the customer receiving notices of billing.                                                                      |
|      | Click the <b>Profile</b> tab.                                                                                                    |
|      | Profile                                                                                                    |
| 29.  | Each UVA organization has only 1 site.                                                                                                    |
|      | A profile includes information for the central accounting person in charge of sending out invoices including dunning (collection) invoices.              |
|      | A profile needs to be added to each site.                                                                                                    |
|      | Click the Yes button.                                                                                                    |
|      | <u>Y</u> es                                                                                                    |
| 30.  | When you click <b>yes</b> the <i>Credit and Collection</i> information populates.                                                                        |
|      | Virginia Sprouse is the person in central accounting who sends out your invoices. Her name populates automatically as <i>Collector</i> .                 |
|      | She will also send dunning letters when appropriate.                                                                                                    |
| 31.  | Click the Save button.                                                                                                    |
|      | Save                                                                                                    |
| 32.  | If you have additional contact information for a customer such as the email address and phone number, you add this information in the Communication tab. |
|      | In this example you will add a phone number for this site.                                                                                               |
|      | Click the Communication tab.                                                                                                    |
|      | Communication                                                                                                    |
| 33.  | Click the Create: list.                                                                                                    |
|      | <u> </u>                                                                                                    |

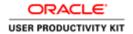

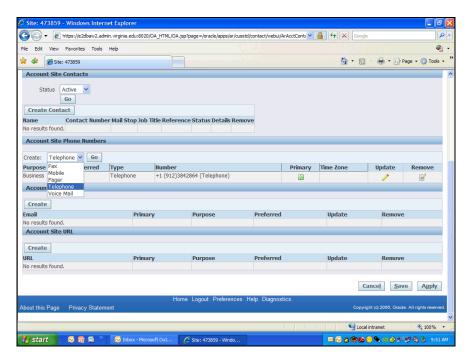

| Step | Action                                |
|------|---------------------------------------|
| 34.  | Click the <b>Telephone</b> list item. |
|      | Telephone                             |

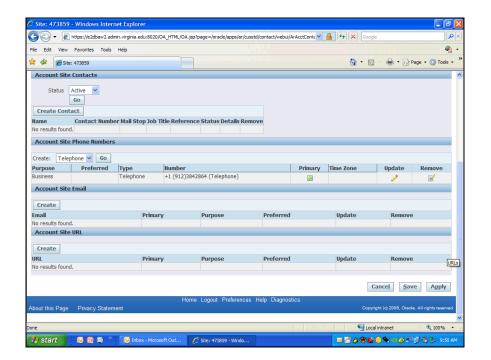

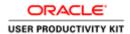

| Step | Action               |
|------|----------------------|
| 35.  | Click the Go button. |
|      | Go                   |

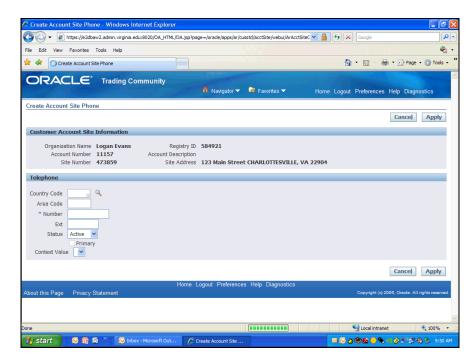

| Step | Action                                                                                      |
|------|---------------------------------------------------------------------------------------------|
| 36.  | The first field in the telephone section is the country code. The country code for US is 1. |
|      | Click in the Country Code field.                                                            |

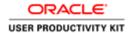

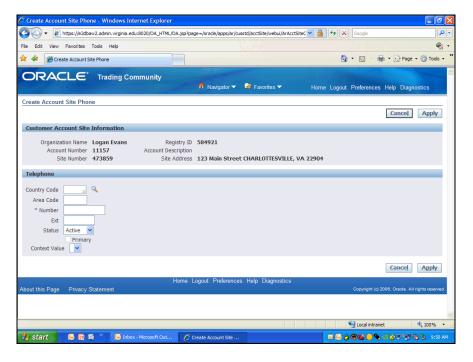

| Step | Action                                                                       |
|------|------------------------------------------------------------------------------|
| 37.  | Enter the desired information into the <b>Country Code</b> field. Enter "1". |
| 38.  | Click in the Area Code field.                                                |

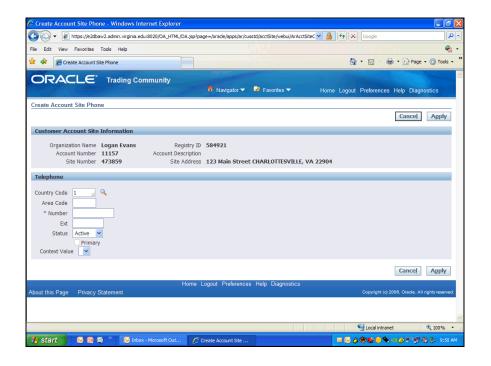

| Step | Action                                                                        |
|------|-------------------------------------------------------------------------------|
| 39.  | Enter the desired information into the <b>Area Code</b> field. Enter "912".   |
| 40.  | Enter the desired information into the <b>Number</b> field. Enter "384-2864". |

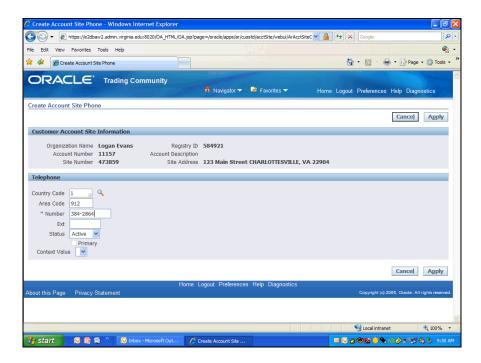

| Step | Action                                                                                      |
|------|---------------------------------------------------------------------------------------------|
| 41.  | When you are done entering the communication details, click the <b>Apply</b> button.  Apply |
| 42.  | Click the Save button.  Save                                                                |
| 43.  | You have completed the simulation for creating a new customer.  End of Procedure.           |

## **Correcting Transactions in AR**

At the end of this section, you will be able to:

- Create a Credit Memo Refund for paid invoices
- Credit part of an unpaid invoice
- Credit an entire unpaid invoice

**Note:** If you under-invoice a customer, you will create a new invoice for the remaining amount.

Error! No text of specified style in document.

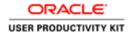

#### Creating a credit memo-Refund

If a customer has paid and needs a refund for any reason you will create a **Credit Memo** in the AR module.

After you have created your credit memo, you will send an email to Central Accounting (UVA-AR@virginia.edu) with the following information:

- Credit Memo number (which you will get when you create the credit memo)
- · Whether the credit should be cash or a credit to account
- A brief reason for the refund.

Central Accounting will send the customer a check for cash refunds, or they will apply a credit to the account depending on what the customer wants.

#### **Procedure**

In this simulation you will complete a Credit Memo to refund \$50.00 to the customer.

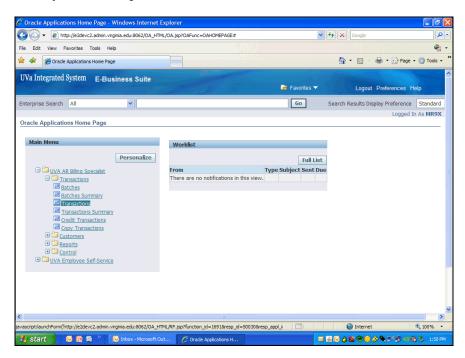

| Step | Action                                               |
|------|------------------------------------------------------|
| 1.   | Begin by navigating to the <b>Transactions</b> page. |
|      | Click the <b>Transactions</b> link.                  |

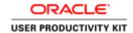

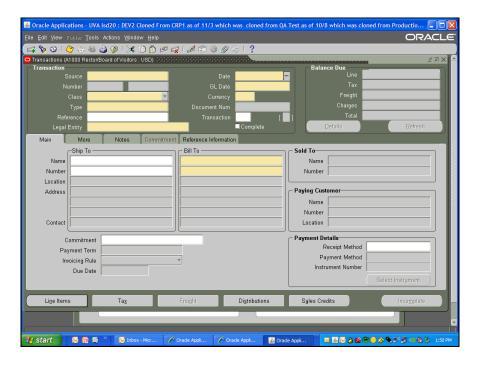

| Step | Action                                                          |
|------|-----------------------------------------------------------------|
| 2.   | In this example you will use the <b>CR Memo</b> for the Source. |
|      | Click in the Source field.                                      |

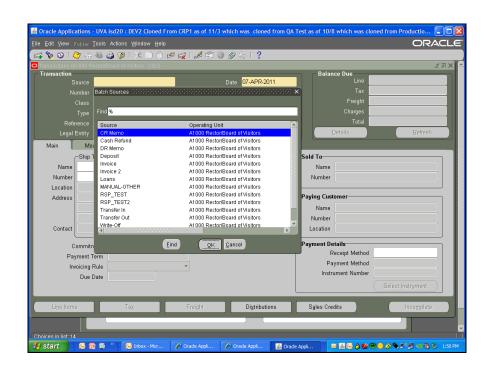

**Training Guide**Error! No text of specified style in document.

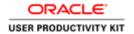

| Step | Action                                                                                                    |
|------|----------------------------------------------------------------------------------------------------|
| 3.   | You will select <b>CR Memo</b> from the list. (This has been selected for the simulation).  Click the <b>OK</b> button. |
|      | <u>OK</u>                                                                                                    |
| 4.   | The <b>Reference number</b> is the paid invoice number and for this simulation has been entered for you.                |
|      | Next you will select Darden - Dev. Leadership Gifts as the customer for this invoice.                                   |
| 5.   | Note: This field is NOT case sensitive.                                                                                 |
|      | You can search on partial name.                                                                                         |
|      | Click in the Bill To: Name field.                                                                                       |
|      |                                                                                                    |
| 6.   | Enter the desired information into the Bill To: Name field. Enter "Darden%".                                            |
| 7.   | To display a list of vales that match <b>Darden</b> , press [Tab].                                                      |
| 8.   | In this example you will select Darden - Dev. Leadership Gifts.                                                         |
|      | Click the Darden - Dev. Leadership Gifts cell.                                                                          |
|      | Darden - Dev. Leadership Gifts - 05                                                                                     |
| 9.   | Click the <b>OK</b> button.                                                                                             |
|      | <u> </u>                                                                                                    |
| 10.  | To navigate to the Transaction summary page.                                                                            |
|      | Click the Line Items button.                                                                                            |
|      | Line Items                                                                                                    |

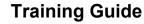

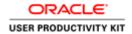

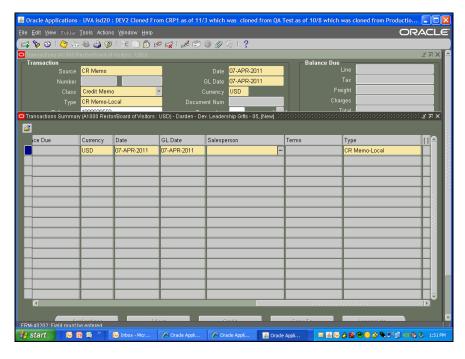

| Step | Action                                                                          |
|------|---------------------------------------------------------------------------------|
| 11.  | The Transaction Summary form displays.                                          |
|      | Enter your org number in the Salesperson field.                                 |
|      | Click in the Salesperson field.                                                 |
|      |                                                                                 |
| 12.  | Enter the desired information into the <b>Salesperson</b> field. Enter "20545". |
| 13.  | Press [Tab].                                                                    |
| 14.  | Click the <b>Open</b> button.                                                   |
|      | <u>Open</u>                                                                     |
| 15.  | Click the Line Items button AGAIN.                                              |
|      | Line Items                                                                      |

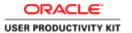

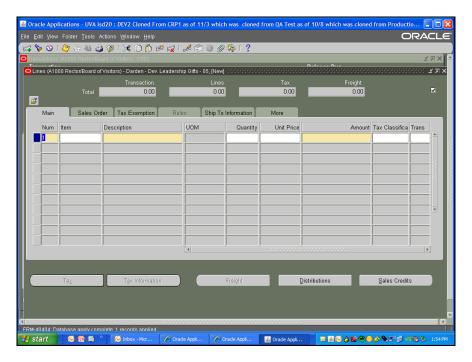

| Step | Action                                                                                                    |
|------|----------------------------------------------------------------------------------------------------|
| 16.  | The <b>Line Items</b> page displays. You will select the reason for the refund, quantity, and unit price.  Click in the <b>Description</b> field. |

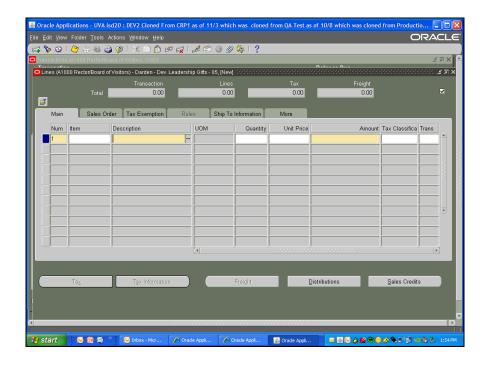

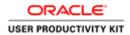

| Step | Action                                                                       |
|------|------------------------------------------------------------------------------|
| 17.  | Click the List of values item.                                               |
|      |                                                                              |
| 18.  | Incorrect Billing was selected for you from the list of values.              |
| 19.  | Enter the desired information into the Quantity field. Enter "1".            |
| 20.  | Press [Tab].                                                                 |
| 21.  | Remember to put a minus sign in front of the unit price.                     |
|      | Enter the desired information into the <b>Unit Price</b> field. Enter "-50". |
| 22.  | Press [Tab].                                                                 |
| 23.  | Click the <b>Distributions</b> button.                                       |
|      | Distributions                                                                |

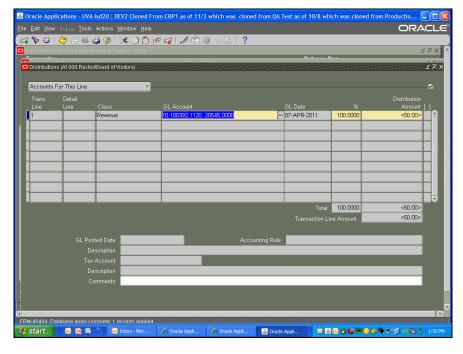

| Step | Action                                 |
|------|----------------------------------------|
| 24.  | Click the Accounts For This Line list. |
|      | •                                      |

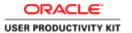

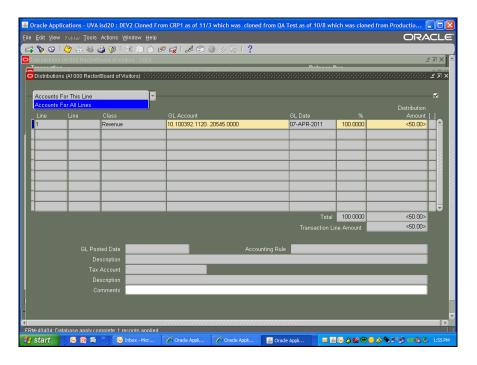

| Step | Action                                      |
|------|---------------------------------------------|
| 25.  | Click the Accounts For All Lines list item. |
|      | Accounts For All Lines                      |

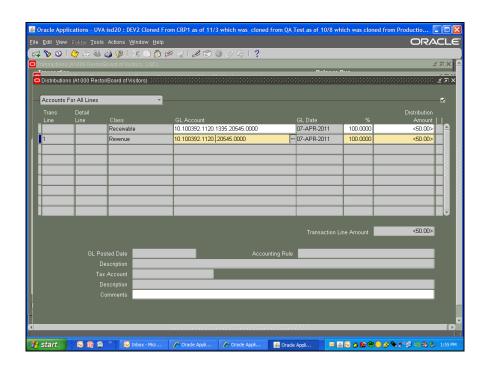

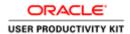

| Step | Action                                                                                        |
|------|-----------------------------------------------------------------------------------------------|
| 26.  | Enter the missing <b>Object code</b> into the <b>GL Account</b> revenue string. Enter "4736". |
| 27.  | Click the Close.                                                                              |
|      | ×                                                                                             |

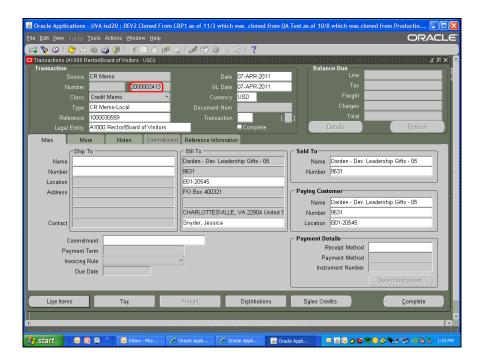

| Step | Action                                                        |
|------|---------------------------------------------------------------|
| 28.  | Before you complete the credit memo record the Credit Memo #. |
|      | Click the Complete button.  Complete                          |

Error! No text of specified style in document.

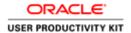

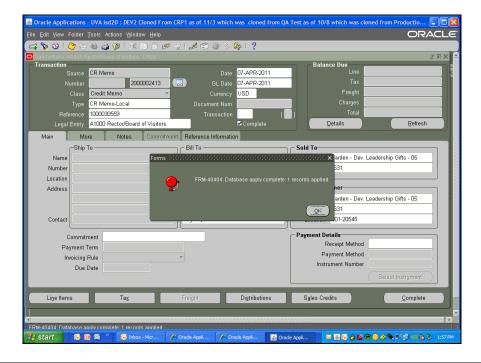

| Step | Action                                                                                                    |
|------|----------------------------------------------------------------------------------------------------|
| 29.  | Click the <b>OK</b> button.                                                                                                    |
| 30.  | Click the Save button.                                                                                                    |
| 31.  | Click the Close button.                                                                                                    |
| 32.  | Send an email to UVA-AR@virginia.edu and include the following information:  1. Credit memo #  2. State that this should be refunded to the customer  3. Provide a brief explanation for the refund.  If the credit should be applied to an outstanding or future invoice, provide the following information in the email:  1. Credit Memo number  2. The Invoice number to which the credit will be applied if you have it. |
| 33.  | You have completed the simulation for creating a credit memo.  End of Procedure.                                                                                                    |

## Crediting part of an Unpaid Invoice

If a customer who has not yet paid requires a credit you will create a **Credit Transaction** in the AR module.

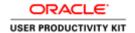

Create a partial credit to an invoice by:

- Searching for the transaction number (the invoice that needs crediting)
- Select the reason for the credit
- Enter Credit lines
- Enter the amount as a negative number
- Complete the transaction

#### **Procedure**

In this simulation you will credit a portion of an unpaid invoice.

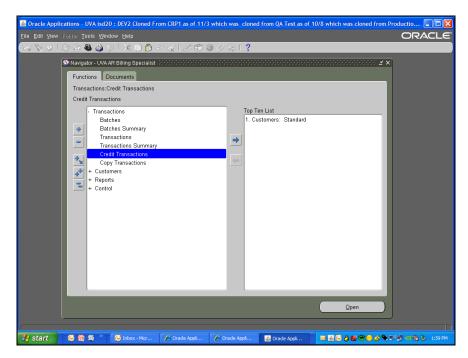

| Step | Action                                                                                             |
|------|----------------------------------------------------------------------------------------------------|
| 1.   | Begin by navigating to the find <b>Credit Transactions</b> page to search for a invoice to credit. |
|      | Double-click the Credit Transactions list item.                                                    |
|      | Credit Transactions                                                                                |

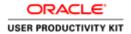

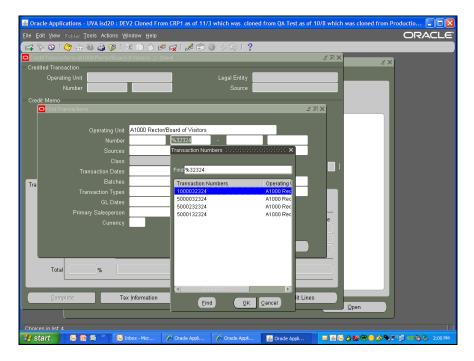

| Step | Action                                                                                                    |
|------|----------------------------------------------------------------------------------------------------|
| 2.   | In this example a partial search, % followed by the last 5 digits of the invoice number, has been executed for you. |
|      | Select the correct invoice and click ok.                                                                            |
|      | <b>Note:</b> The Transaction Numbers beginning with 5 are OSP transactions.                                         |
|      | Click the <b>OK</b> button.                                                                                         |

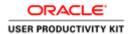

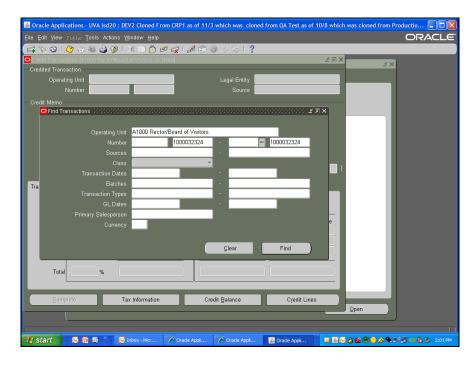

| Step | Action                                                                                                    |
|------|----------------------------------------------------------------------------------------------------|
| 3.   | Click the Find button.  Find                                                                                                    |
| 4.   | The <b>Credit Transactions</b> page displays where you will document the reason for the credit.  Click the <b>Reason</b> button. |
| 5.   | In this case you will select Damaged Product.  Click the Damaged Product list item.  Damaged Product                             |

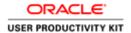

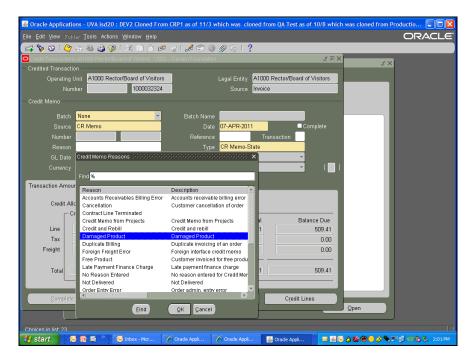

| Step | Action                      |
|------|-----------------------------|
| 6.   | Click the <b>OK</b> button. |
|      | ŌΚ                          |

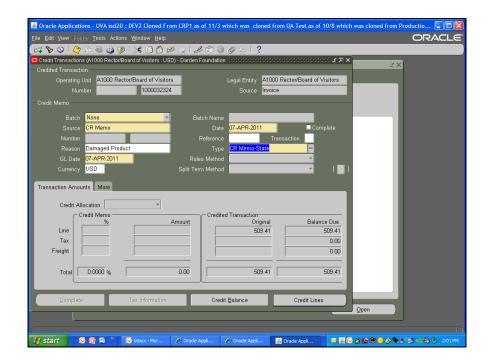

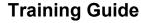

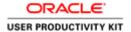

| Step | Action                                                                                      |
|------|---------------------------------------------------------------------------------------------|
| 7.   | In the Transaction Amounts tab you will select the Credit Allocation to display Lines Only. |
|      | Click the Credit Allocation list.                                                           |
| 8.   | Click the Lines Only list item.  Lines Only                                                 |

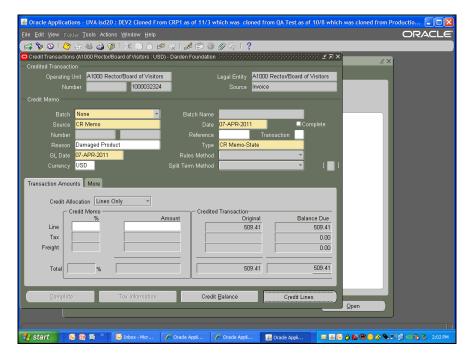

| Step | Action                                               |
|------|------------------------------------------------------|
| 9.   | The Credit Lines button takes you to the Lines page. |
|      | Click the Credit Lines button.  Credit Lines         |
| 10.  | In this example there is only one line.              |

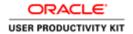

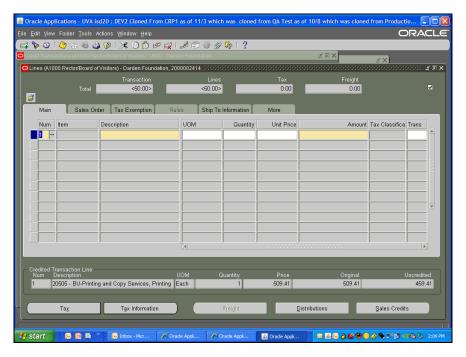

| Step | Action                                                                                                    |
|------|----------------------------------------------------------------------------------------------------|
| 11.  | If there are multiple lines in the invoice you select the line you need to credit.                            |
|      | Click the Line button.                                                                                        |
| 12.  | Once you select the line the <b>Description</b> field populates.                                              |
| 13.  | In the amount field you will enter the amount for credit as a negative number.                                |
|      | In this example -50 has been entered for you.                                                                 |
| 14.  | By clicking on the Distributions button the GL string, accounting information, for this invoice will display. |
|      | Click the <b>Distributions</b> button.                                                                        |
|      | Distributions                                                                                                 |

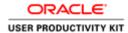

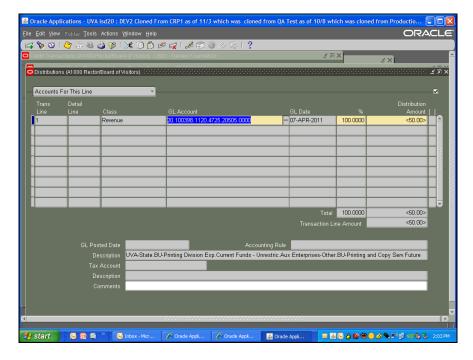

| Step | Action                                                              |
|------|---------------------------------------------------------------------|
| 15.  | Click the Accounts For This Line list.                              |
| 16.  | Click the Accounts For All Lines list item.  Accounts For All Lines |
| 17.  | Click the Save button.                                              |
| 18.  | Click the Close button.                                             |

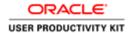

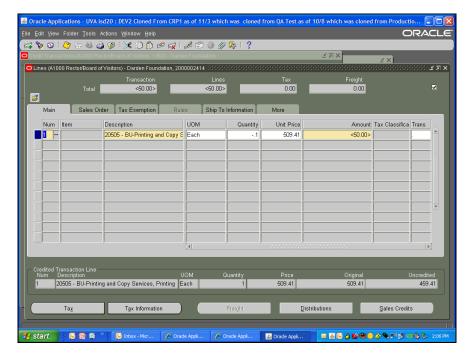

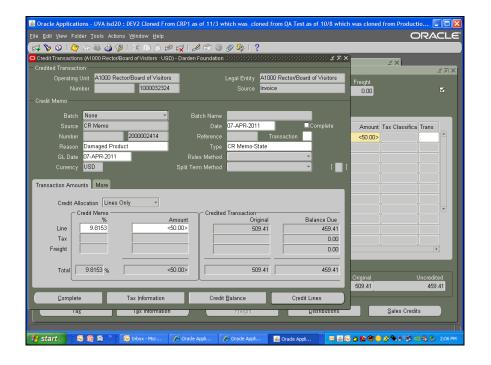

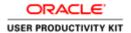

| Step | Action                                                                                        |
|------|-----------------------------------------------------------------------------------------------|
| 20.  | Click the Complete button.  ©omplete                                                          |
| 21.  | You have completed the simulation for crediting part of an unpaid invoice.  End of Procedure. |

#### Crediting an Entire Unpaid Invoice

If a customer has not paid an invoice and requires a credit for the entire invoice you will create a **Credit Transaction**.

Create a complete credit to an invoice by:

- Searching for the transaction number (the invoice that needs crediting)
- Select the reason for the credit
- Enter Credit lines
- Credit Balance (button)
- Complete the transaction.

#### **Procedure**

In this simulation you will credit an entire unpaid invoice.

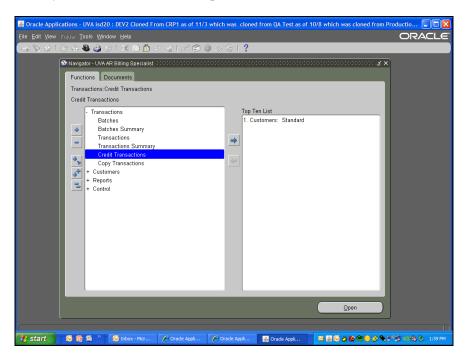

**Training Guide**Error! No text of specified style in document.

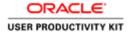

| Step | Action                                                                                              |
|------|----------------------------------------------------------------------------------------------------|
| 1.   | Begin by navigating to the find <b>Credit Transaction</b> s page to search for a invoice to credit. |
|      | Double-click the Credit Transactions list item.                                                     |
|      | Credit Transactions                                                                                 |

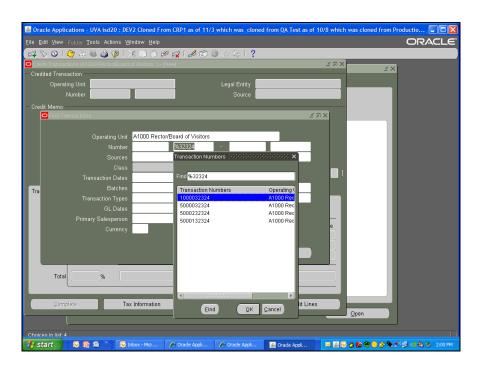

| Step | Action                                                                                                    |
|------|----------------------------------------------------------------------------------------------------|
| 2.   | In this example, a partial search, percent followed by the last 5 digits of the invoice number, has been executed for you. |
|      | Select the correct invoice and click ok.                                                                                   |
|      | <b>Note:</b> The Transaction Numbers beginning with 5 are OSP transactions.                                                |
|      | Click the <b>OK</b> button.                                                                                                |

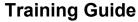

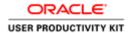

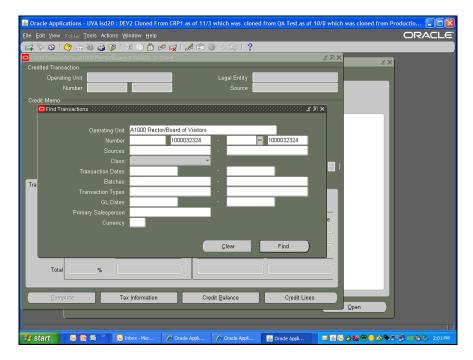

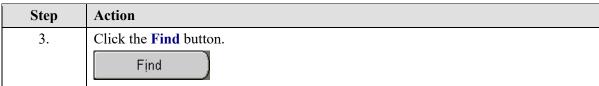

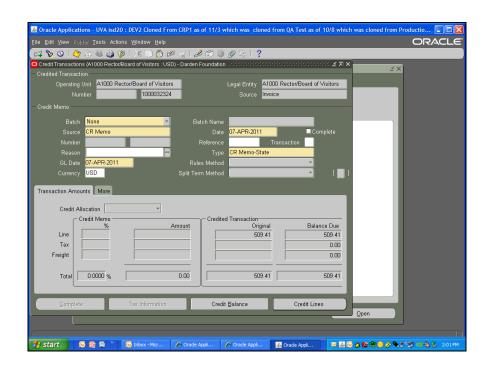

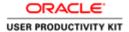

| Step | Action                                                                                                    |
|------|----------------------------------------------------------------------------------------------------|
| 4.   | The <b>Credit Transactions</b> page displays where you will document the reason for the credit.  Click the <b>Reason</b> button. |
| 5.   | In this case you will select Damaged Product.  Click the <b>Damaged Product</b> item.  Damaged Product  Damaged Product          |

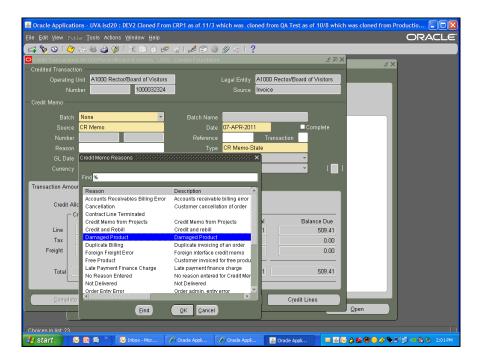

| Step | Action                      |
|------|-----------------------------|
| 6.   | Click the <b>OK</b> button. |

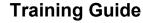

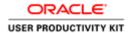

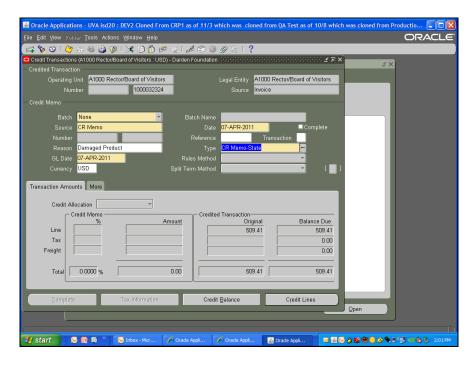

| Step | Action                                                                                      |
|------|---------------------------------------------------------------------------------------------|
| 7.   | In the Transaction Amounts tab you will select the Credit Allocation to display Lines Only. |
|      | Click the Credit Allocation list.                                                           |

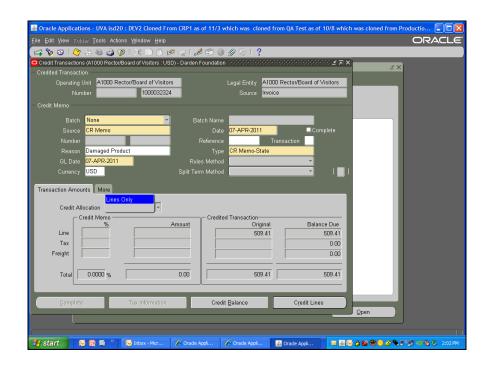

**Training Guide**Error! No text of specified style in document.

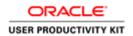

| Step | Action                                                                                       |
|------|----------------------------------------------------------------------------------------------|
| 8.   | Click the Lines Only list item.  Lines Only                                                  |
| 9.   | To credit the whole unpaid transaction click the Credit Balance button.  Credit Balance      |
| 10.  | When you select yes the amount to be credited auto populates.  Click the Yes button.         |
| 11.  | Click the <b>OK</b> button.                                                                  |
| 12.  | Click the Complete button.  ©omplete                                                         |
| 13.  | You have completed the simulation for crediting an entire unpaid invoice.  End of Procedure. |